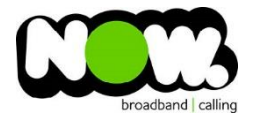

## Spark Huawei HG630B VDSL configuration

## Logging into the gateway:

- 1. Ensure your device is connected to the Router (preferably via cable)
- 2. Open a web browser
- 3. Type the following in the address bar at the top: **192.168.1.254**
- 4. Default Username: **admin**
- 5. Default Password: **admin**
- 6. This should then give access to the routers user interface.\* \*\* (If the password is incorrect you will need to Factory Reset the router by pushing the Inset Reset button on the back for 10 seconds) \*\*

## How to add correct settings for the NOW network:

- 1. From the menu on the left select: **Basic**
- 2. From the drop-down menu select: **WAN**
- 3. On the main page locate: **Spark\_VDSL or TNZ\_VDSL** and Select this option

Ensure the following settings are changed:

- 1. Wan Connection: **Ticked**
- **2.** Service Type: tick **Internet (TR069 not ticked)**
- **3.** Connection Type: **IP Routing (PPP)**
- 4. NAT Type: **NAPT**
- 5. Authentication Mode: **Auto**
- 6. Connection Trigger: **Always On**
- 7. Username: **(your NOW account ID)@nownz.co.nz)**
- 8. Password: **password**
- 9. Click **Submit**
- **10.** From the menu on the left select: **Link Interface**

On top of screen locate **:**

- 1. VLAN ID: **10**
- 2. 802.1P: **0**
- 3. Click **Submit**

You should now be connected to fibre!

If you have no internet access, give NOW Technical Support a call.

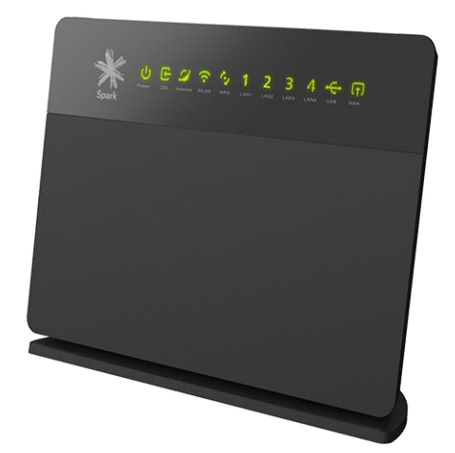

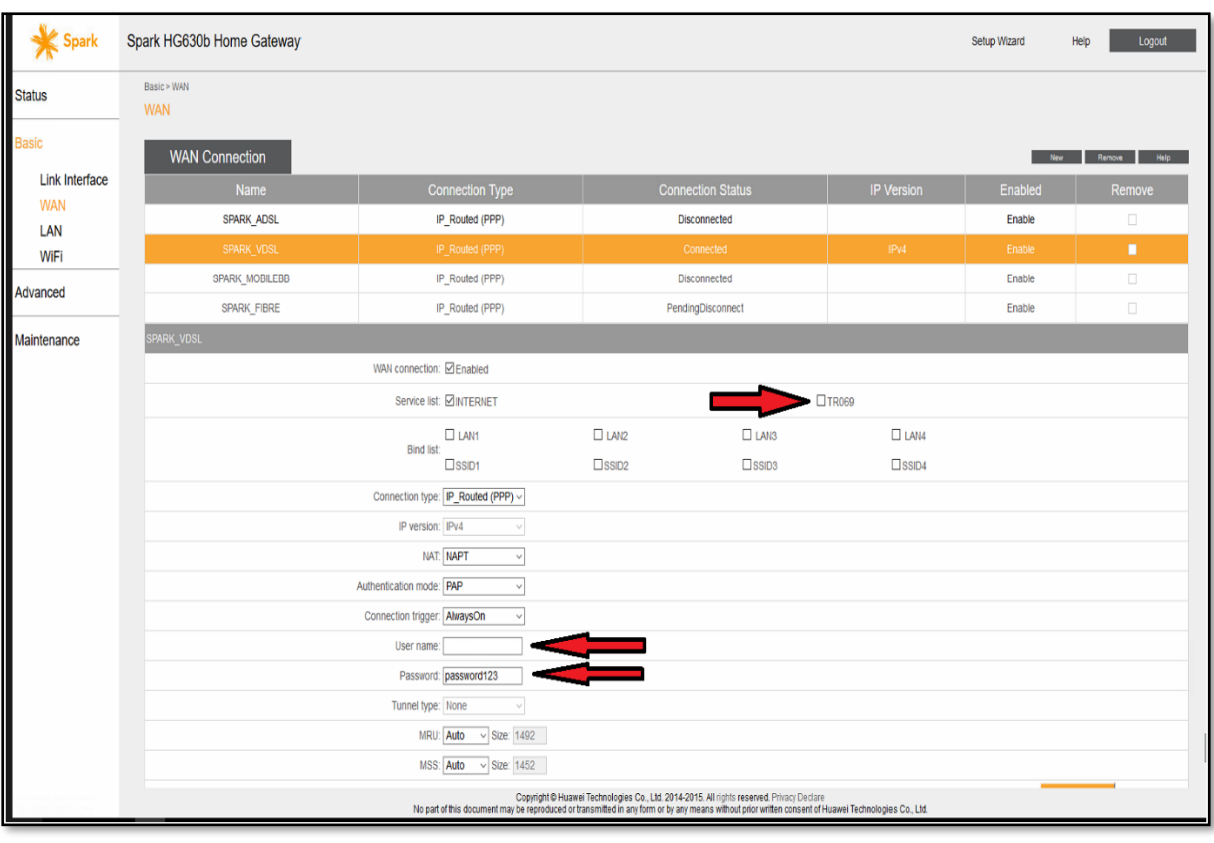

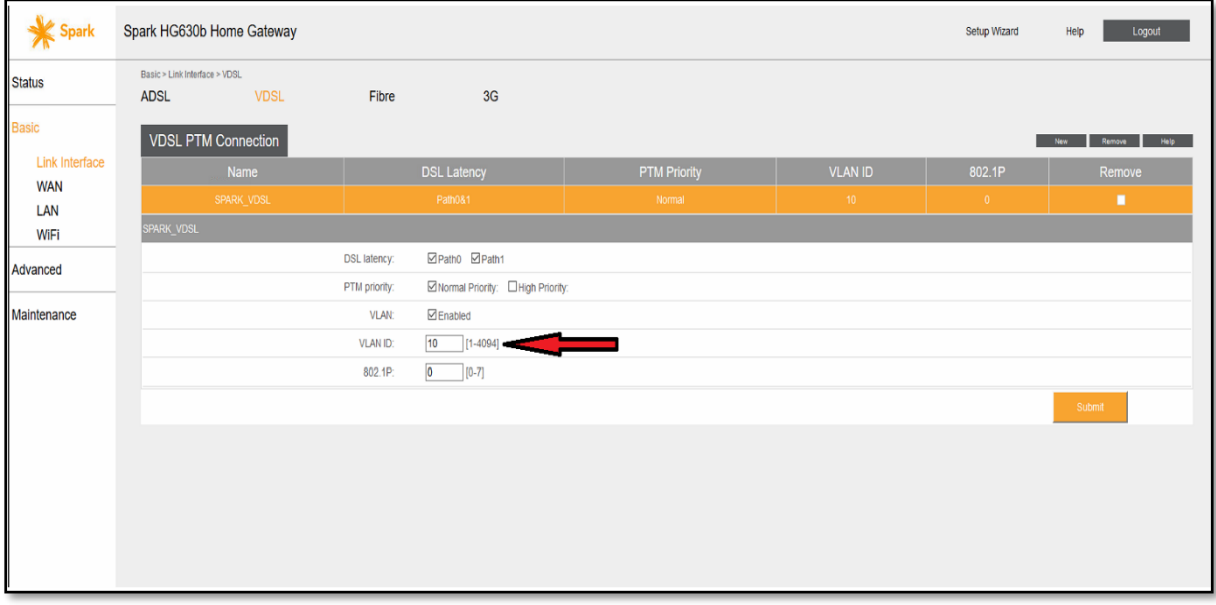